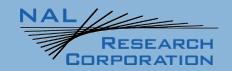

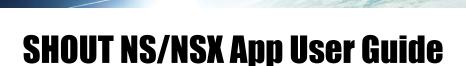

451-93000-001C

Version C

December 19, 2022

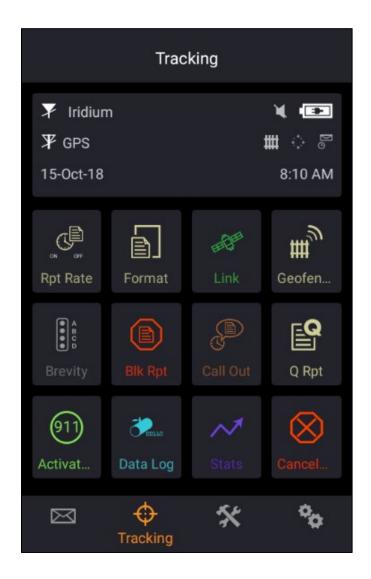

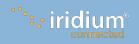

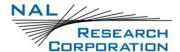

# **LEGAL DISCLAIMER AND CONDITION OF USE**

This document contains information for the NAL SHOUT ns App, personal satellite tracking device, and accompanying accessories ("Product"), which are provided "as is." Reasonable effort has been made to make the information in this document reliable and consistent with specifications, test measurements and other information. However, NAL Research Corporation and its affiliated companies, directors, officers, employees, agents, trustees or consultants ("NAL Research") assume no responsibility for any typographical, technical, content or other inaccuracies in this document. NAL Research reserves the right in its sole discretion and without notice to you to change Product specifications and materials and/or revise this document or withdraw it at any time. User assumes the full risk of using the Product specifications and any other information provided.

NAL Research makes no representations, guarantees, conditions or warranties, either express or implied, including without limitation, any implied representations, guarantees, conditions or warranties of merchantability and fitness for a particular purpose, non-infringement, satisfactory quality, non-interference, accuracy of informational content, or arising from a course of dealing, law, usage, or trade practice, use, or related to the performance or nonperformance of any products, accessories, facilities or services or information except as expressly stated in this guide and/or the Product and/or satellite service documentation. Any other standards of performance, guarantees, conditions and warranties are hereby expressly excluded and disclaimed to the fullest extent permitted by the law. This disclaimer and exclusion shall apply even if the express limited warranty contained in this guide or such documentation fails of its essential purpose.

In no event shall NAL Research be liable, whether in contract or tort or any other legal theory, including without limitation strict liability, gross negligence or negligence, for any damages in excess of the purchase price of the Product, including any direct, indirect, incidental, special or consequential damages of any kind, or loss of revenue or profits, loss of business, loss of privacy, loss of use, loss of time or inconvenience, loss of information or data, software or applications or other financial loss caused by the Product (including hardware, software and/or firmware) and/or the Iridium satellite, or arising out of or in connection with the ability or inability to use the Product (including hardware, software and/or firmware) and/or the Iridium satellite to the fullest extent these damages may be disclaimed by law and whether advised of the possibilities of such damages. NAL Research is not liable for any claim made by a third party or made by you for a third party.

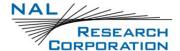

# **REVISION HISTORY**

| Revision | Date       | Description                                                                                                    |
|----------|------------|----------------------------------------------------------------------------------------------------|
| Α        | 2/11/19    | Initial version                                                                                                    |
| В        | 6/17/20    | Updated download links. Some detail added to the setup procedure.                                                                                                    |
| B.1      | 06/09/2021 | Updated to new template; proofread.                                                                                                    |
| B.2      | 02/28/2022 | Updated to outstanding comments in B.1, and minor editorial updates.                                                                                                    |
| B.3      | 03/03/2022 | Updated Section 1.6 Bottom Dock: edit narrative and changed figure  Updated Section 3 Status: Added a Status Bar figure  Added: Downloading the SHOUT ns Application from Google Play Store |
| С        | 12/16/2022 | Formal Initial Release                                                                                                    |

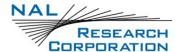

# **TABLE OF CONTENTS**

| 1     | Introduction                                       | 9    |
|-------|----------------------------------------------------|------|
| 1.1   | Description                                        | 9    |
| 1.1.1 | Title Bar                                          | 9    |
| 1.1.2 | Status Bar                                         | . 10 |
| 1.1.3 | Main Menu/Function Area                            | . 10 |
| 1.1.4 | Bottom Dock                                        | . 10 |
| 1.1.5 | Search Box                                         | . 10 |
| 1.2   | Features                                           | . 11 |
| 2     | Using the SHOUT ns App with SHOUT ns/nsx           | . 12 |
| 2.1   | Installing the SHOUT ns App from Google Play Store | . 12 |
| 2.2   | Setup SHOUT ns App and pair with the SHOUT ns/nsx  | . 16 |
| 3     | Status Bar                                         | . 20 |
| 4     | Texting Menu                                       | . 22 |
| 4.1   | Inbox                                              | . 22 |
| 4.2   | Drafts                                             | . 23 |
| 4.3   | Outbox                                             | . 23 |
| 4.4   | Sent                                               | . 25 |
| 4.5   | Compose                                            | . 25 |
| 4.6   | Contacts                                           | . 29 |
| 4.7   | Chk Mbx                                            | . 30 |
| 4.8   | Mbx Rate                                           | . 30 |
| 4.9   | Inc GPS                                            | . 31 |
| 4.10  | Memory                                             | . 31 |
| 5     | Tracking Menu                                      | 32   |
| 5.1   | Rpt Rate                                           | . 32 |
| 5.2   | Format                                             | . 33 |
| 5.3   | Link                                               | . 34 |
| 5.4   | Geofences                                          | . 35 |
| 5.5   | Brevity                                            | . 35 |
| 5.6   | Call Out                                           | . 36 |
| 5.7   | Q Rpt                                              | . 36 |

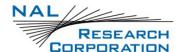

| 5.8   | Blk Rpt                               | 36 |
|-------|---------------------------------------|----|
| 5.9   | Data Log                              | 36 |
| 5.10  | Stats                                 | 36 |
| 5.11  | Cancel 911                            | 37 |
| 5.12  | Activate 911                          | 37 |
| 6     | Utilities Menu                        | 38 |
| 6.1   | Chk GPS                               | 38 |
| 6.2   | Chk Iridium                           | 40 |
| 6.3   | Test Rpt                              | 40 |
| 6.4   | Chk-In                                | 40 |
| 6.5   | Waypts                                | 41 |
| 7     | Settings Menu                         | 43 |
| 7.1   | GPS                                   | 43 |
| 7.2   | LED                                   | 46 |
| 7.3   | Reset                                 | 48 |
| 7.4   | Search                                | 48 |
| 7.5   | Unit Info                             | 48 |
| 7.6   | User Info                             | 48 |
| ΤΔΙ   | BLE OF FIGURES                        |    |
|       |                                       |    |
|       | e 1: SHOUT ns App Texting Main Window |    |
|       | e 2: Bottom Dock Icons Illuminated    |    |
|       | e 3: Play Store Selection             |    |
| _     | e 4: Search Screen                    |    |
|       | e 5: Install Screen                   |    |
| Figur | e 6: Open Screen                      | 13 |
| Figur | e 7 While using the a[[               | 14 |
| Figur | e 8: Allow Bluetooth Connection       | 14 |
| Figur | e 9 Scanning for Device               | 15 |
| Figur | e 10: Initializing Device             | 15 |
| Figur | e 11: SHOUT ns/nsx Main Screen        | 15 |
| Figur | e 12: Select Device in SatTerm        | 16 |

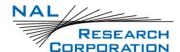

| Figure 13: Port Properties                      | 16 |
|-------------------------------------------------|----|
| Figure 14: Telephone Icon                       | 17 |
| Figure 15: Options>Connect                      | 17 |
| Figure 16: Device Connected                     | 18 |
| Figure 17: Device Connected                     | 19 |
| Figure 18: Status Bar                           | 20 |
| Figure 19: Texting Menu                         | 22 |
| Figure 20: Inbox                                | 23 |
| Figure 21: Drafts                               | 23 |
| Figure 22: Outbox                               | 24 |
| Figure 23: Empty Compose Screen                 | 26 |
| Figure 24: Select Contact(s) Screen             | 26 |
| Figure 25: Enter Email Screen                   | 26 |
| Figure 26: Select Canned Message                | 28 |
| Figure 27: Confirm Canned Message               | 28 |
| Figure 28: Free Text Appended to Canned Message | 29 |
| Figure 29: Contact List Display                 | 30 |
| Figure 30: Contact Selected                     | 30 |
| Figure 31: Mailbox Check Rate Disabled          | 31 |
| Figure 32: Mailbox Check Rate Enabled           | 31 |
| Figure 33: Tracking Menu                        | 32 |
| Figure 34: Reporting Rate Enabled               | 33 |
| Figure 35: Reporting Rate Disabled              | 33 |
| Figure 36: Configure Link Screen                | 34 |
| Figure 37: Geofence Display List                | 35 |
| Figure 38: Geofence Options                     | 35 |
| Figure 39: Utilities Menu                       | 38 |
| Figure 40: Reset Ephemeris Key                  | 39 |
| Figure 41: Waypoint Add Screen                  | 42 |
| Figure 42: Waypoint Selected                    | 42 |
| Figure 43: Settings Menu                        | 43 |
| Figure 44: GPS Screen                           | 44 |

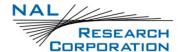

| Figure 45: Position Format Screen | 44 |
|-----------------------------------|----|
| Figure 46: Position Model Screen  | 44 |
| Figure 47: LED Screen             | 46 |
| TABLE OF TABLES                   |    |
| Table 1: Status Bar Icons         | 20 |

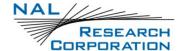

# **ACRONYM LIST**

AT ......Two-letter sequence starting a string of modem commands. The AT is intended to get the modem's <u>at</u>tention prior to executing a command.

FCC .....Federal Communications Commission

GMT.....Greenwich Mean Time

GPS ......Global Positioning System

HACC ......Horizontal Accuracy

HDOP......Horizontal Dilution of Precision

IC .....Industry Canada

IMEI .....International Mobile Equipment Identification

LED .....Light-Emitting Diode

NOC ......Network Operation Center

PDOP ......Position (3D) Dilution of Precision

PMS .....PECOS Message Structure

SatTerm.....Satellite Terminal Emulator software

SBD .....Short Burst Data

USB......Universal Serial Bus

UTC......Coordinated Universal Time

VDOP ......Vertical dilution of precision

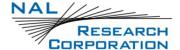

# 1 Introduction

## 1.1 **DESCRIPTION**

The NAL SHOUT ns App is an Android application designed to provide a similar user interface as other NAL SHOUT devices such as the SHOUT nano, SHOUT ts, and SHOUT sp. The SHOUT ns App has a variety of menus and icons that can be used to configure and interact with the device. **Figure 1** depicts the main *Texting* home window as an example with the four main window segments: title bar, status bar, menu/function area, and bottom dock. SHOUT ns App menus are divided into four main categories: *Texting*, *Tracking*, *Utilities*, and *Settings*, described in more detail in the following sections.

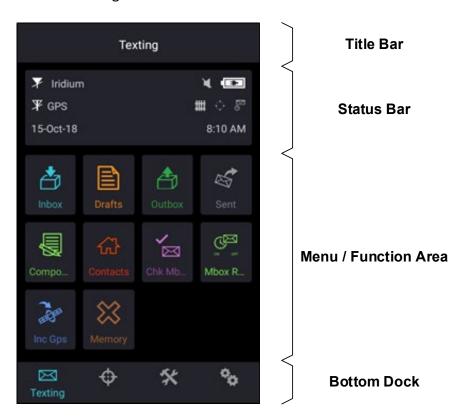

Figure 1: SHOUT ns App Texting Main Window

#### 1.1.1 TITLE BAR

The title bar provides an indication of which main menu is currently active.

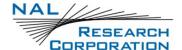

#### 1.1.2 STATUS BAR

The status bar provides an assortment of icons that provide status for multiple functions within the SHOUT device, such as Iridium transceiver status, GPS receiver status, battery level, audio status, message status, geofence status, and tracking mode. (See section **3 Status Bar**.)

#### **1.1.2.1 DATE/TIME**

The date and time displayed on the SHOUT ns App is derived from the time on the Android device. Time zones and other date settings can be adjusted through the phone's own settings.

### 1.1.3 MAIN MENU/FUNCTION AREA

The main menu/function area is the location for the function select icons for the SHOUT device for each of the four menus: Texting, Tracking, Utilities, and Settings.

#### **1.1.4 BOTTOM DOCK**

The SHOUT ns App displays four main dock icons at the bottom of the screen, each representing a menu option: Texting, Tracking, Utilities and Settings. The active dock item is illuminated, shown in **Figure 2**, when selected and displays the icon and name of the menu, while the other three icons are grey and do not display name of the menu. Detailed descriptions of each of these menu options are included in the next sections.

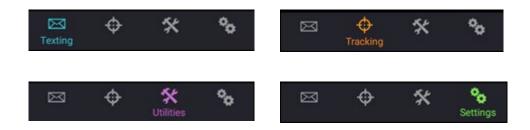

Figure 2: Bottom Dock Icons Illuminated

#### 1.1.5 SEARCH BOX

Some menu options have a search box to search for specific keywords or phrases. The search parameters are defined using **Settings** > **Search** menu. Touching the search box brings up a keyboard to enter the search item. Figure 24 provides an example of a search box in the **Select Contacts** submenu.

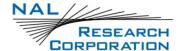

### 1.2 FEATURES

The SHOUT ns App offers a variety of services including:

- Normal Tracking The SHOUT ns App can program the device to automatically
  wake up and send a position report at a set interval ranging from once every
  minute to once every forty-five days (in one-minute increments).
- Emergency Alert When emergency has been activated, the device
  immediately sends alerts to one or more designated monitoring centers. The
  home base and the user can then communicate to define further specifics of the
  situation and a response to the emergency.
- 3. **Free-Text Messaging** The SHOUT ns App allows the user to send free-text via touchscreen keyboards.
- 4. Canned Text Messaging The SHOUT ns App allows the user to send canned (predefined) messages stored its memory. Sending canned messages saves bandwidth (effectively cost) because only short codes are transmitted to the server instead of the entire message body.
- 5. **Waypoint Tracking** The SHOUT ns App lets the user send and/or save waypoints for later retrieval. A waypoint is a GPS location that a user wants to identify and mark with a specific nametag for future reference.
- Check-In The SHOUT ns App allows a quick check-in message to be sent using a single key.
- 7. **Geofencing** The SHOUT ns App allows configuring settings for Geofences saved on the device.

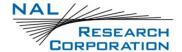

# 2 Using the SHOUT NS APP with SHOUT NS/NSX

The SHOUT ns App connects to the SHOUT ns/nsx via Bluetooth. The following items are needed in order to connect to the SHOUT ns App.

- SHOUT ns/nsx with firmware v1.1.0
   (https://www.nalresearch.com/product/shout-ns/)
- 2. SatTerm 8.9.7 (<a href="https://www.nalresearch.com/product/shout-ns/">https://www.nalresearch.com/product/shout-ns/</a>) within the Documentation Tab
- 3. Android device
- 4. SHOUT ns/nsx Android app –See section **2.1 Installing the SHOUT ns/nsx APP** from Google Play Store
- 5. USB cable

### 2.1 INSTALLING THE SHOUT NS APP FROM GOOGLE PLAY STORE

1. Select **Play Store** from your Android phone (see **Figure 3**).

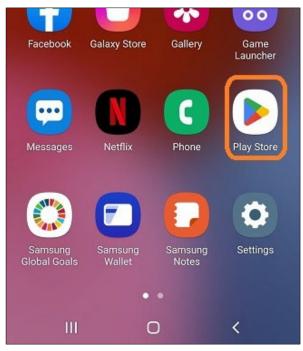

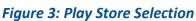

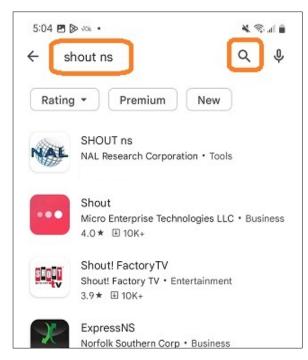

Figure 4: Search Screen

The Search screen appears.

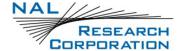

2. Enter **SHOUT ns**, and select the **Search** icon (see **Figure 4**).

The Install screen appears (see Figure 5).

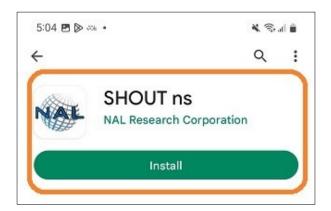

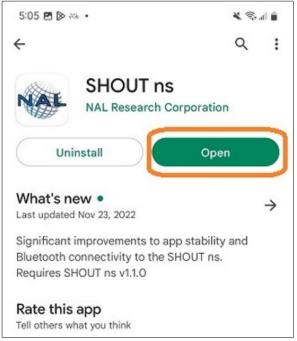

Figure 5: Install Screen

Figure 6: Open Screen

3. Select Install (see Figure 5).

The *Open* screen appears (see **Figure 6**).

4. Select Open (see Figure 6).

The Allow Location Usage screen appears (see Figure 7). NOTE: 1st time only)

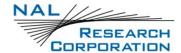

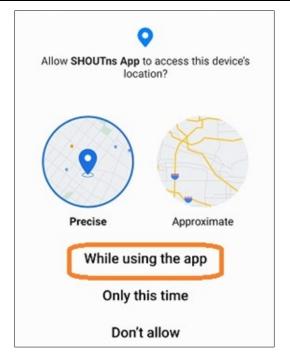

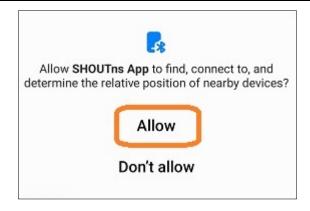

Figure 7 While using the a[[

Figure 8: Allow Bluetooth Connection

5. Select While using the app (see Figure 7).

The Allow Bluetooth Connection screen appears (see Figure 8). NOTE: 1st time only)

- 6. Select **Allow** (see **Figure 8**). **NOTE**: 1<sup>st</sup> time only).
  - The Scanning for device screen appears (see Figure 9).
  - Initialization starts once the device has been detected (see Figure 10).
  - When the initialization completes the SHOUT ns/nsx Main screen appears (see
     Figure 11).

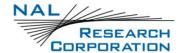

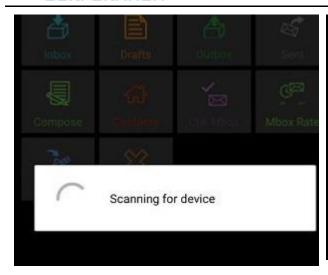

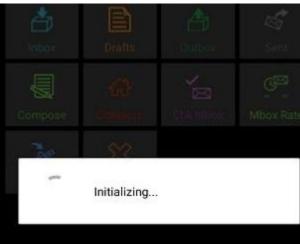

Figure 9 Scanning for Device

Figure 10: Initializing Device

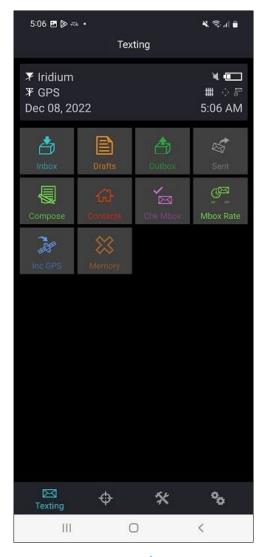

Figure 11: SHOUT ns/nsx Main Screen

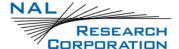

# 2.2 SETUP SHOUT NS APP AND PAIR WITH THE SHOUT NS/NSX

1. Connect the SHOUT ns/nsx device with the USB cable to a PC.

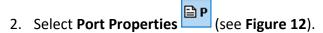

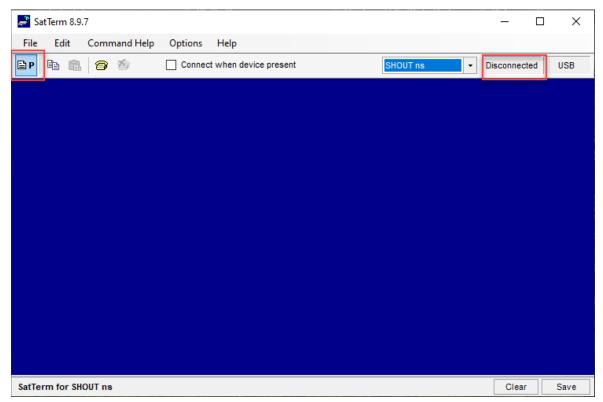

Figure 12: Select Device in SatTerm

The Port Properties pop-up window display (see Figure 13).

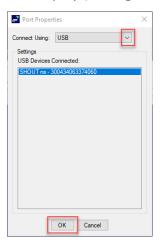

Figure 13: Port Properties

3. Verify/Select USB from the Device from the pop-up window (see Figure 13).

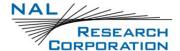

- 4. Select **OK** see **Figure 13**).
- 5. Power up the device.

**NOTE 1**: If you are not automatically connected, ensure the cable is properly attached.

**NOTE 2**: If the "Connect when device present" checkbox is not selected, you can connect to it manually.

#### **To Manually Connect**

Click the left telephone icon in the top panel or select Options > Connect (see Figure 15.

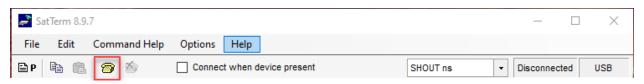

Figure 14: Telephone Icon

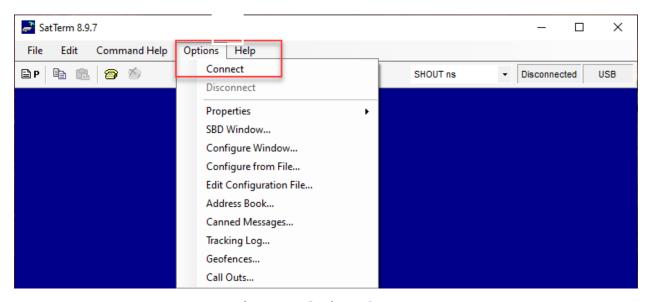

Figure 15: Options>Connect

- 7. Select **SHOUT ns** from the drop-down list (see **Figure 15**).
- 8. Click the **telephone** icon (see **Figure 15**).

The SatTerm is now connected to the device (see **Figure 16**).

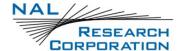

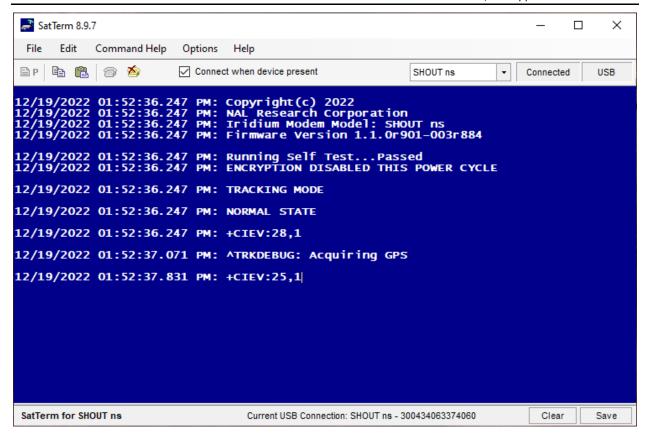

Figure 16: Device Connected

- 9. Enter +++ <enter> to switch to Command Mode on the SHOUT ns/nsx.
- 10. Press and hold the **BT** button on the SHOUT ns/nsx until the Bluetooth light starts flashing, signifying the pairing state.
- 11. Power up the SHOUT ns App.
- 12. The app prompts that it is searching for the device, and a message appears requesting a passcode (see **Figure 16**).

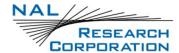

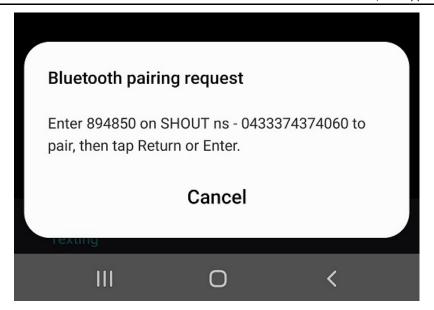

Figure 17: Device Connected

NOTE: If the app cannot find your device, verify you followed step 9.

13. In SatTerm, while still connected to the SHOUT ns/nsx, enter **AT^BTPASS=<Passcode>**, where *<Passcode>* is the code displayed in the app.

#### 14. Press Enter.

SatTerm displays *PAIRING COMPLETE* and the Bluetooth light switches to solid. The app prompt disappears, giving access to the app.

- a. If this does not happen, close the app and repeat step 10.
- 15. Disconnect the USB from the SHOUT ns/nsx after successfully connecting the device with the app.

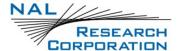

# 3 STATUS BAR

The SHOUT ns App has one status bar above the top of the screen as shown in Figure 18.

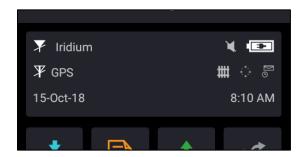

Figure 18: Status Bar

Below is a list of status icons and their meanings:

**Table 1: Status Bar Icons** 

| 7         | Denotes the Iridium transceiver is off. To preserve battery life, the Iridium transceiver are only turned on when transmitting a message or position report; thus, a diagonal line is drawn over the symbol when off.                                                                                                    |  |
|-----------|----------------------------------------------------------------------------------------------------|--|
| Y11       | Denotes: (1) the either Iridium transceiver is on with real-time signal strength represented by the number of vertical bars or (2) SBD message transmission is in progress. The signal strength can range from the lowest of zero to the highest of five bars. During transmission, the antenna must have a clear view of the sky. The device cannot send messages or reports from inside a building. |  |
| 平         | Denotes the GPS receiver is off. The GPS receiver is normally kept off to preserve battery life until time, date, or position information is needed.                                                                                                    |  |
|           | Denotes the GPS receiver is on with real-time satellite acquisition status represented by the number of vertical bars.                                                                                                    |  |
|           | 1. One bar represents valid time and date fix.                                                                                                    |  |
|           | 2. Two bars represent 2D fix or dead reckoning.                                                                                                    |  |
| <b>Y.</b> | 3. Three bars represent 3D fix with HDOP higher than 2.0.                                                                                                    |  |
| '         | 4. Four bars represent 3D fix with HDOP less than 2.0.                                                                                                    |  |
|           | Although the GPS receiver can often obtain a location fix when the antenna is partially blocked (near buildings, in a room next to a window, etc.), the antenna must have a clear view of the sky to minimize acquisition time and provide better position accuracy.                                                                                                    |  |

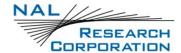

**Table 1: Status Bar Icons** 

|            | Battery indicator.                                                                                                    |
|------------|----------------------------------------------------------------------------------------------------|
|            | Denotes the battery is being charged by an external power source.                                                                                                    |
| *          | Denotes all audio is off.                                                                                                    |
| <b>4</b> 1 | Denotes audio is on.                                                                                                    |
|            | Denotes one or more unread messages are in the Inbox.                                                                                                    |
| •          | Denotes one or more messages are in the Outbox ready to be sent or one or messages in queue failed to send.                                                                                                    |
| ***        | Denotes <i>Geofences</i> is on when the symbol is bright white. The symbol turns dimmed gray when geofence tracking is off. The geofence symbol does not appear when there are no fences saved into the device.                                                |
| <b>T</b>   | Denotes <i>Call Out</i> is on when the symbol is bright white. The symbol turns dimmed gray when Call Out is off. The Call Out symbol will not appear when there are no Call Out times saved into the device.                                                  |
| o N        | Denotes <i>Mailbox Check</i> is on when the symbol is bright white. The symbol turns dimmed gray when Mbox Check is off.                                                                                                    |
| ÷          | Denotes tracking (standard tracking, geofence tracking, etc.) is on when the symbol is bright white. When standard tracking is on, a countdown timer to the next report appears beside the tracking symbol. The symbol turns dimmed gray when tracking is off. |

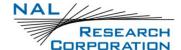

# 4 Texting Menu

**⊠**Texting

frequency.

Use the *Texting* menu to compose, save, view, send canned or free-text messages, check mailbox for incoming messages, and set up an automatic mailbox check

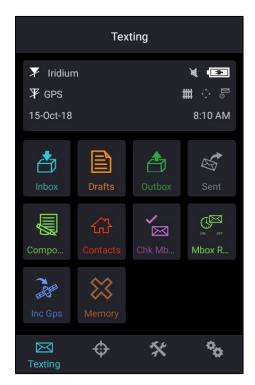

Figure 19: Texting Menu

## **4.1** INBOX

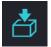

The *Inbox* folder contains all incoming read and unread messages with the newest on top of the list. Read messages have an opened envelope symbol  $\bigotimes$  next to them.

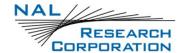

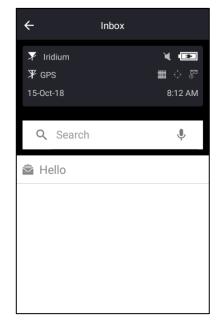

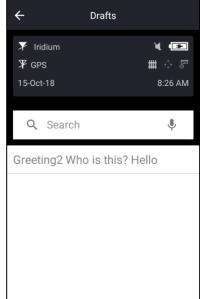

Figure 20: Inbox

Figure 21: Drafts

## 4.2 DRAFTS

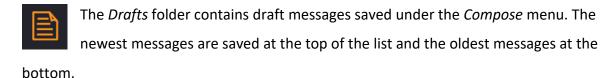

- 1. Select a draft message to open the Compose screen.
- 2. Select **Send**. A *Confirm* and then a *Success* box appear to indicate that the message has been added to the Outbox.

**NOTE:** If the *Inc GPS* option is enabled, then GPS location will be attached to a message. Messages with GPS location attached can take longer to send because a GPS position has to be acquired.

# **4.3 O**UTBOX

The *Outbox* folder contains either messages waiting to be sent or messages failed to send. A message *in the process* of being sent has a << symbol next to it. You cannot interact with messages with this symbol. You must wait until the message has failed or is sent to continue. A message that has *failed* to send is marked with a red X symbol. A message *in queue* waiting to be sent has no symbol. For each message queued in the Outbox waiting to be

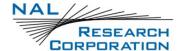

sent, the device has a two-minute window to transmit. Then the message will be dequeued to avoid draining the battery.

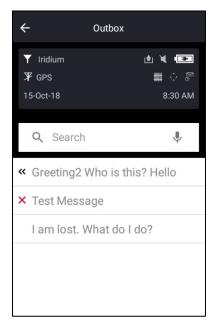

Figure 22: Outbox

Failed messages remain in the Outbox sorted in the order of priority, and then by the oldest to the newest messages. The symbol appears on top of the screen when there are one or more queued or dequeued messages in the Outbox.

Failed messages can be deleted or resent (enqueue). However, if you decide to resend a failed message and if the failed message is successfully retransmitted, the device automatically attempts to resend as many remaining failed messages in the Outbox as possible in the following order of priority.

Category 1 (highest priority):

Callout

**Cancel Emergency** 

Geofence Arrive/Depart

Man Down

Category 2:

Check-In

**Queued Tracking Report** 

Category 3:

Motion Start/End Report

**Statistics Report** 

**Test Report** 

Category 4 (lowest priority):

Remote Update Response

Poll Report

Text Message

Waypoint

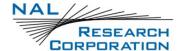

If there are multiple items in the same category, the oldest will be sent first. The device also automatically resends failed messages in the order stated above after a successful transmission (by accessing the network through methods such as Tracking, Test Report, Waypoint, etc.). To avoid draining the battery, maintain the Outbox frequently and delete unwanted failed reports.

### **4.4 SENT**

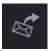

The *Sent* folder contains messages successfully sent to a NOC server. A message can be resent, forwarded or deleted.

- 5. Resend moves a message to the bottom of the Outbox folder's sending queue.
- 6. *Forward* opens the *Compose* menu to enter additional information. You can then resend the message after modifying it or cancel the process.
- 7. *Delete* permanently removes the message from the *Sent* folder.

Messages are stored in the Sent folder with the newest message displayed at the top of the list.

### 4.5 COMPOSE

The *Compose* menu allows the user to enter, edit, and send canned messages, freetext messages, or a combination of canned and free-text messages to: (1) a NOC server, (2) a predefined list of email addresses, and/or (3) any email addresses entered via the keyboard.

SatTerm software is used to create and save predefined email addresses onto the device's contact list. During setup SatTerm requires connectivity between the device and a NOC server to synchronize the lookup table of short codes. As with canned messages, short codes are used to map the actual email addresses to a lookup table located at a NOC.

#### To compose a message:

1. Select the **Compose** menu. The *Compose* screen appears with two distinct regions: *To:*Server and Canned Message, as shown in **Figure 23**.

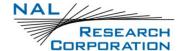

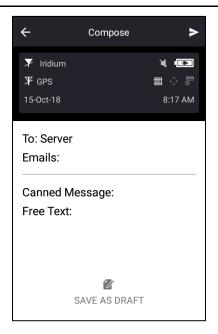

Figure 23: Empty Compose Screen

2. Select **To: Server** to select contacts, as shown in **Figure 24**, or select **Emails** to enter an email address, as shown in **Figure 25**.

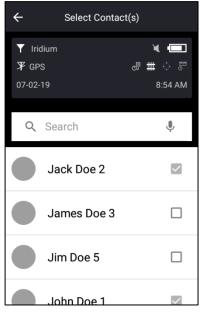

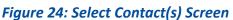

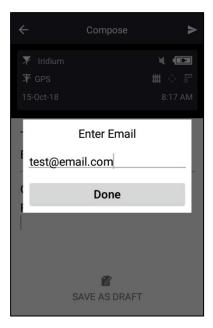

Figure 25: Enter Email Screen

#### 3. Select Contacts

a. When *To: Server* is selected and if contacts were entered with SatTerm, a list of contacts appears in alphabetical order, as shown in **Figure 24**.

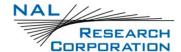

- b. Select a single contact or multiple contacts on the list and tap the back button to accept.
- c. Remove a contact by going back to *Select Contact(s)*, unselecting the contact, and tapping **Add**.

#### 4. Enter Emails

a. When *Emails* is selected, a keyboard appears.

under the Enter Email pop-up window.

b. Multiple email addresses can be entered separated by a comma.

**NOTE:** All email addresses, including the commas, must be a total of 255 characters or less. Email addresses and free-text messages share the same memory space with a maximum allowable length of 309 characters. Long email addresses or multiple email addresses reduce the number of characters available for a free-text message. **NOTE:** The short codes represent the contacts listed under *To*; however, the device sends the actual email addresses listed under *Emails*. Any email addresses entered under *Enter Email* can be removed by selecting **Emails** to reopen the keyboard

- 5. Select **Canned Message** to select a canned message or select **Free Text** to add free text.
- 6. Canned Message
  - a. When *Canned Message* is selected and if canned messages were entered with SatTerm, a list of canned messages appears in the order they were entered with SatTerm, as shown in **Figure 26**.

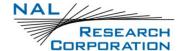

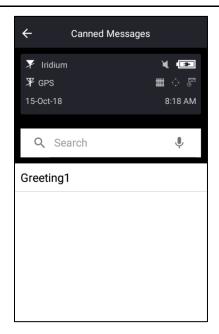

Figure 26: Select Canned Message

b. Tap a canned message to view the complete canned message.

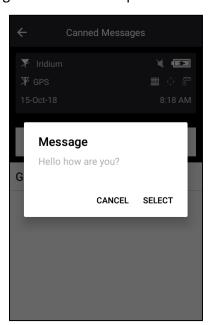

Figure 27: Confirm Canned Message

- c. Tap **Select** to choose the message.
- d. Tap **Canned Message** again to return to the canned messages. You can remove the canned message or select a different one.

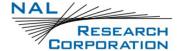

#### 7. Free Text

Select Free Text to create a free-text message using three on-screen keyboards.
 NOTE: If a canned message was previously selected, then the entered free text will be appended to the canned message.

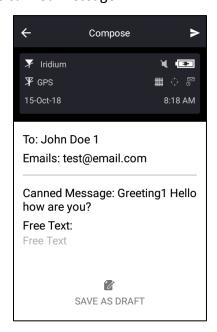

Figure 28: Free Text Appended to Canned Message

8. When the message text is ready, select **Send** or **Save as Draft**. If *Send* is selected, a *Success* screen appears to indicate the message has been added to the Outbox.

### 4.6 CONTACTS

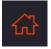

The *Contacts* option is an address book with a list of contacts created and saved into the device's memory using NAL Research's SatTerm software.

The contacts are retrieved upon entering the screen and are displayed in alphabetical order. Information about each contact is displayed into four lines: *Name*, *Email*, *Phone*, and *Location*. The labels are always structured this way, regardless of the information entered in these sections.

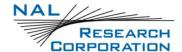

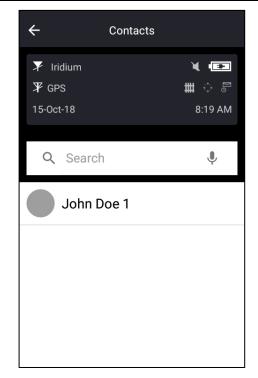

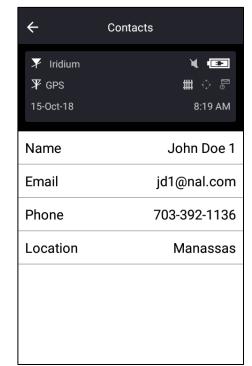

Figure 29: Contact List Display

Figure 30: Contact Selected

### **4.7 CHK MBX**

The Check Mailbox [*Chk Mbx*] option is available only when the Iridium link is enabled. When the link is disabled, a mailbox check attempt is never issued. You can manually force a check of the mailbox at any time using *Chk Mbox* menu.

The Check Mailbox menu can either be *Idle* or *Checking* the Iridium gateway for any pending messages to be downloaded. As the messages are being downloaded, the app shows the number of unread messages in the Inbox and the number of messages still queued at the Iridium gateway to be downloaded.

## 4.8 MBX RATE

The Mailbox Check Rate [*Mbx Rate*] option is available only when the Iridium link is enabled. When the link is disabled, a mailbox check attempt is never issued. The Mbox

Rate is used to set mailbox check rate (time between mailbox checks) and to enable mailbox checks automatically. Select either a predefined rate or a user-defined rate with an on-screen keypad. The *Mailbox Check Rate* menu is dimmed when mailbox check is disabled. However, even when mailbox check is disabled and the labels are dimmed, you can still enter the rate.

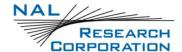

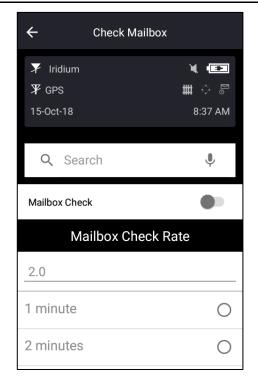

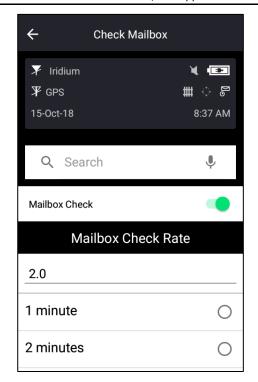

Figure 31: Mailbox Check Rate Disabled Figure 32: Mailbox Check Rate Enabled

When mailbox check is enabled, the symbol Fights up from dimmed gray to bright white at the top of the screen. The device checks the Iridium gateway automatically for any pending messages on the next scheduled time.

### 4.9 INC GPS

The Include GPS [*Inc GPS*] option forces the device to attach GPS location to Check-In and canned and free-text messages. Under the default setting, these messages do not have GPS information included. Messages with GPS location attached can take longer to complete because the device must acquire a GPS fix first. Depending on the validity of the stored ephemeris data, it could take an additional 29 seconds.

# **4.10 M**EMORY

Memory is used to clear messages in all mailboxes or clear messages in each individual box—Drafts, Inbox, Outbox, and Sent. When clearing all memory, a prompt opens asking for confirmation to continue. You cannot interact with the app until the memory clearing is completed.

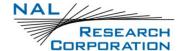

# 5 TRACKING MENU

The *Tracking* menu for the SHOUT ns App is shown in **Figure 33**. There are a variety of different menus used to interact with tracking. Some menus, such as Geofences and Call Out, require configuration with SatTerm beforehand. For these options, refer to the SatTerm manual for the specific device.

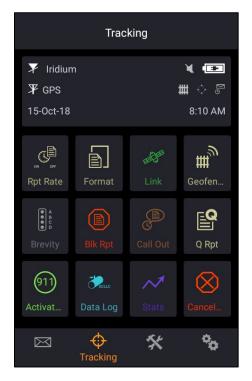

Figure 33: Tracking Menu

# 5.1 RPT RATE

The Report Rate [*Rpt Rate*] is used to set the tracking report rate (time between tracking reports) and to enable tracking. You can select either a predefined rate or a user-defined rate with an on-screen keypad. The *Reporting Rate* menu is dimmed when tracking is disabled. However, even when tracking is disabled and the labels are dimmed, you can still enter the report rate.

The On/Off buttons are used to enable/disable tracking mode. When tracking is on, the tracking symbol \*\*, at the top of the screen changes from dimmed gray to bright white. The device immediately turns the GPS receiver on to acquire a GPS fix and then attempts to transmit a position report. The next position report is sent automatically based on the reporting rate. The

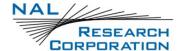

countdown timer to the next report is displayed inside the parentheses next to the tracking symbol.

When waking up to transmit a location report and the Iridium link is used, the device must have a full view of the sky; otherwise, it will fail to send. By default, a failed report will not be resent. Using the *Q Rpt* menu, failed reports can be forced to stay in the Outbox awaiting to be resent.

The entire reporting duration can take up to two minutes depending on the Iridium satellite visibility and the validity of the GPS ephemeris data. Ephemeris data saved on the GPS receiver is valid for approximately two hours, allowing the receiver to obtain a hot-start fix. Report rate (time between reports) set to more than two hours forces the GPS receiver into either a warmstart or cold-start fix (approximately 29 seconds). As a result, the device consumes more battery power and the total number of reports is reduced.

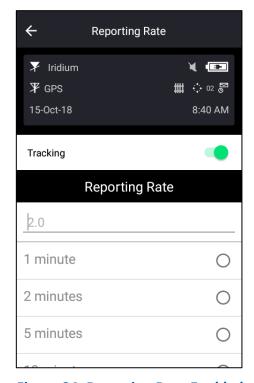

Figure 34: Reporting Rate Enabled

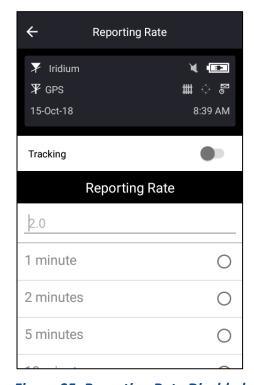

Figure 35: Reporting Rate Disabled

### 5.2 FORMAT

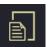

Position reports can be in the 30-byte, 10-byte, or PECOS formats. The 30-byte format includes UTC date, UTC time, latitude, longitude, altitude, speed, course, vertical

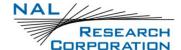

velocity, number of satellites used to obtain 3D fix, HDOP, and VDOP. Latitude and longitude are recorded with about 0.18 meters in resolution.

The 10-byte format includes UTC time, latitude, longitude, and PDOP. With UTC date omitted, the device relies on the NOC server to stamp the date as the report arrives. Latitude and longitude are recorded with about 1.1 meters in resolution. The 10-byte format is selected strictly for the purpose of Iridium airtime cost-saving.

Encryption is also available for any of the supported formats. With encryption enabled, the minimum bytes for 10-byte format increase to a 16-byte format. For 30-byte format, the minimum byte count is increased to 32.

Position reports can also be sent in PECOS Message Structure (PMS). The PMS complies with the Blue Force Tracking Data Format Specification.

#### **5.3** LINK

The default setting is *Yes* to allow the Iridium link to be used to transmit reports and messages. If the Iridium link is not allowed to be used (radio silence), set the *Allowed* setting to **No**. When Tracking and Data Logging are turned on and Iridium link is set to *No*, tracking reports are still saved in the log.

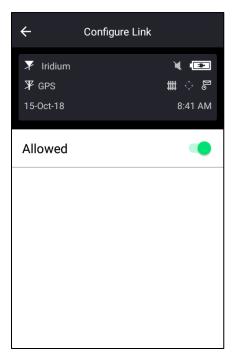

Figure 36: Configure Link Screen

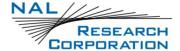

### **5.4 GEOFENCES**

The *Geofences* menu provides a few options including: (1) browsing a list of fences loaded into the device through SatTerm, (2) viewing its type of notification (arrival or departure), and (3) enabling/disabling a fence. Enter other geofence features through SatTerm.

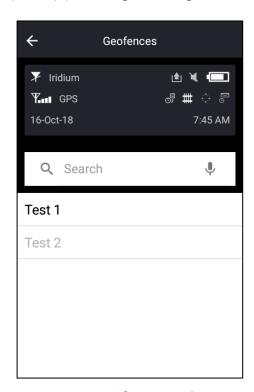

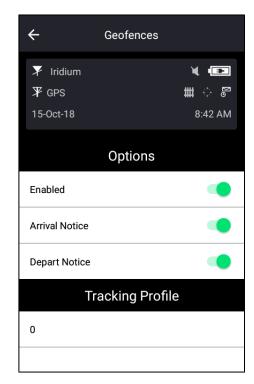

Figure 37: Geofence Display List

Figure 38: Geofence Options

When a fence or fences are enabled, the Geofences symbol at the top of the screen changes from dimmed gray to bright white. The device immediately checks the GPS receiver to see whether the device is inside an enabled fence. If inside an enabled fence, the Geofences symbol turns green.

## 5.5 Brevity

The *Brevity* code is part of the PECOS format. The device ignores the Brevity code settings if the PECOS format is not activated and not selected. With PECOS enabled, you can select any one of sixteen Brevity Codes (0000 through 1111) to be included in the PMS tracking reports. These codes are represented by A(z), B, C(z), and D, and can be selected via checkboxes to select a specific Brevity Code.

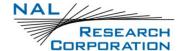

#### 5.6 **CALL OUT**

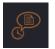

Use the Call Out option to send a scheduled daily tracking report at a defined GMT time using a specific link. Scheduled times are entered via SatTerm software and are

listed under the Call Out menu. When a Call Out time is selected, the 🕞 symbol will light up from dimmed gray to bright white at the top of the screen. Using the check boxes, individual Call Outs can be enabled or disabled at any time.

The Call Out option is useful when you need the device to transmit at a specific time and/or want to generate a daily heart beat message for each link. Refer to the SatTerm manual for the specific device.

#### 5.7 **Q** RPT

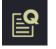

The default setting is to discard all tracking reports that failed to transmit because of poor signal quality. Use Q Report [Q Rpt] to force failed tracking reports to stay in the

Outbox and wait to be resent at a later time. Q Rpt also allows restricted reports to remain in the Outbox. If the options are disabled, all failed reports and restricted reports will not be saved for later.

#### 5.8 **BLK RPT**

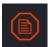

The default setting is to send all tracking reports, even those with an invalid GPS position. Use Block Report [Blk Rpt] to configure the device to send only tracking reports with a valid GPS position.

#### 5.9 **DATA LOG**

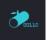

The default setting is to log and save all position reports in memory. This feature can be turned off with the Data Log menu. When the memory is full, the oldest reports are overwritten. You can use SatTerm to retrieve all position reports saved on the device.

#### 5.10 **STATS**

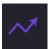

The Stats menu has a countdown timer to the next report at the top of the screen and is replaced with Off when tracking is disabled. The bottom half of the screen displays the last successful report sent by tracking or emergency notification. Check-In, Waypoint, free-

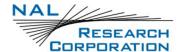

text, and canned messages are not considered as "reports," and therefore are not displayed even if a message was sent successfully.

## 5.11 **CANCEL 911**

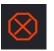

After the emergency mode is activated, you can deactivate the emergency alert by selecting the *Cancel 911* option. A prompt requires you to confirm the cancellation.

The cancellation message is then queued in the Outbox to be transmitted. Emergency can also be deactivated by turning off the device or entering **AT^EMRE=0** into command mode in SatTerm.

## **5.12 ACTIVATE 911**

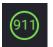

While emergency is not currently enabled, you can activate emergency mode by selecting the *Activate 911* option. A prompt requires you to confirm the activation.

Once activated, the device is put into emergency mode.

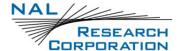

# **6** Utilities Menu

The *Utilities* menu provides five options used mainly to check for proper hardware operation and network setup. These utilities can be useful when trying to troubleshoot certain problems with the device.

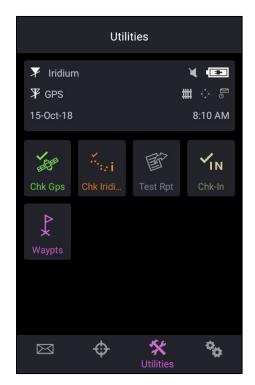

Figure 39: Utilities Menu

# 6.1 CHK GPS

The Check GPS [Chk GPS] option forces the device to turn on its GPS receiver and to continuously update and display GPS data in real-time. The GPS receiver remains on until you leave this screen by pressing the back button. Use the Reset Ephemeris soft key (see Figure 40) to force an erase of the saved ephemeris in its memory and download a new set of ephemeris data. Be careful not to deplete the battery power by staying on this option for too long.

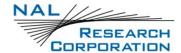

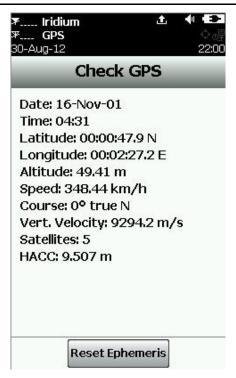

Figure 40: Reset Ephemeris Key

Monitor the accuracy of the position by observing the HACC. HACC stands for <u>h</u>orizontal <u>acc</u>uracy in meters. HACC is defined as the radius of a circle centered on the true value that contains the GPS measurement. Thus, a position fix with ten meters' HACC accuracy indicates that it is within ten meters of the true position—the higher the HACC value, the less accurate the GPS measurement.

The Check GPS option is a good indicator of whether the GPS receiver has sufficient signal to initiate a Waypoint or a Test Report when located in a challenging environment, e.g., in dense foliage or around urban settings with tall buildings. You can monitor HACC in real-time to ensure it converges to a small and stable value (usually less than 25 meters). At which point, it is certain that a 3D fix can be obtained with the most current ephemeris data being updated and saved. You can then go back to the *Utilities* menu to send a test report. When the GPS receiver cannot acquire a fix, HACC gradually increases and at some point stops at a value of 4294967.500. It is an indication that the surrounding obstructions prevent the GPS receiver from obtaining a fix and you should move on to a different location.

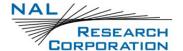

## 6.2 CHK IRIDIUM

The Check Iridium [*Chk Iridium*] function forces the device to turn on its Iridium transceiver and continuously update and display signal strength in real-time. The Iridium transceiver remains on until you leave this screen by pressing the back button. Be careful not to deplete the battery power by staying on this option for too long.

## 6.3 TEST RPT

When the Test Report [*Test Rpt*] option is selected, the device immediately turns the GPS receiver on to update its location data. The location information is continuously updated and displayed in real-time whether there is a valid fix or not. Similar to the Chk GPS option, you can monitor HACC to determine if a valid fix is possible. Once a valid fix is obtained, the GPS receiver is turned off and the most recent 3D fix information is displayed on the screen. This information (called test report) can be forced to send to a NOC server by pressing *Send*. A test report has the same format as a regular position report and is treated as such by a NOC. Sending a test report will not disrupt or change the tracking reporting rate.

The *Test Rpt* option is a good diagnostic tool used to ensure proper operation of the GPS receiver and the Iridium transceiver. It can also be used to manage battery life by turning off tracking mode and strategically sending on-demand location reports. It can be considered as "manual tracking mode."

## 6.4 CHK-IN

Use the Check-In [*Chk-In*] option to send a quick message with a single, easily accessed button. When you press the Chk-In button, a second screen appears requesting confirmation. Once confirmed, the device sends out a reserved canned message code representing a Chk-In message. If the Texting/Inc GPS option is enabled, GPS location is attached to the Chk-In message. Chk-In messages with GPS location take longer to complete because the device must acquire a GPS fix first.

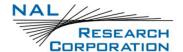

### 6.5 WAYPTS

Use the Waypoints [Waypts] menu to acquire, view, save, delete, or send a waypoint to a NOC. Devices can save a large number of waypoints in their memory. SatTerm can be used to retrieve waypoints saved on the device.

A waypoint is a GPS location that you want to identify and mark with a specific name tag for future reference.

### To add a waypoint:

- 1. Select **New**. The device immediately turns the GPS receiver on to acquire a fix.
- 2. Select one of the following options:
  - a. Go back without further action.
  - b. Reacquire a new GPS fix.
  - c. Label the point.
    - i. Select the Label option to open a full keyboard to enter the waypoint label.
       NOTE: Labels can also be modified later if you decide to save the waypoint.
  - d. Save the waypoint.
    - Select Add to save the waypoint into the device's nonvolatile memory for later retrieval.
    - ii. After saving a waypoint, you can also send it to a NOC server. The server differentiates waypoint reports from normal tracking reports by their short codes.

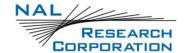

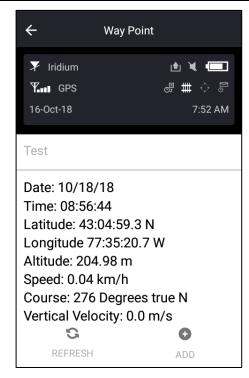

Figure 41: Waypoint Add Screen

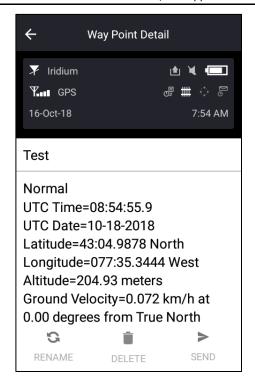

Figure 42: Waypoint Selected

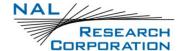

## 7 SETTINGS MENU

Use the *Settings* menu to view and customize the hardware settings. The settings menu also provides an easier way to view device info and allows resetting the device to default tracking settings.

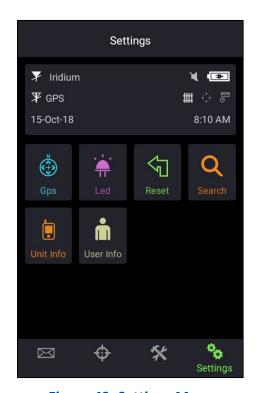

Figure 43: Settings Menu

## **7.1** GPS

The GPS menu provides access to the Position Format and Position Model options.

Use Position Format to select one of four different GPS position formats to be displayed when the app outputs GPS data. Do not confuse this option with the *Format* option under Tracking, which defines the format of position report to be transmitted to a NOC.

Use Position Model to formulate the static and dynamic characteristics of the GPS receiver. By default, the portable model is used as it is suitable for most applications. However, for those requiring functionality at high altitudes, speeds, or accelerations, select an alternate model.

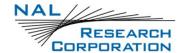

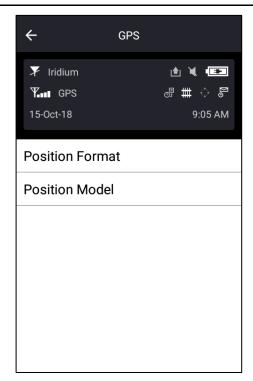

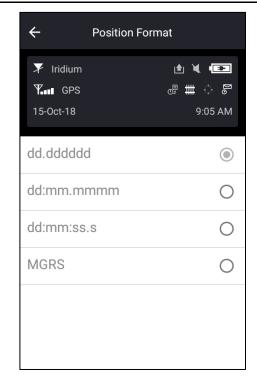

Figure 44: GPS Screen

Figure 45: Position Format Screen

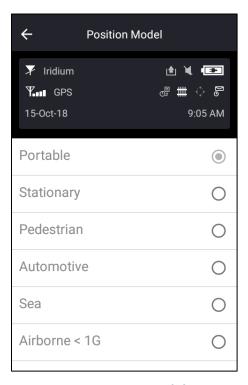

Figure 46: Position Model Screen

1. **Portable** (default setting): Suitable for most situations; for applications with low accelerations; maximum altitude of 12 km; maximum velocity of 310 m/sec;

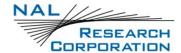

- maximum vertical velocity of 50 m/sec; sanity check type: altitude and velocity; maximum position deviation: medium.
- 2. Stationary: Used in timing applications (antenna must be stationary) or other stationary applications; velocity is constrained to 0 m/s; zero dynamics assumed; maximum altitude of 9 km; maximum velocity of 10 m/sec; maximum vertical velocity of 6 m/sec; sanity check type: altitude and velocity; maximum position deviation: small.
- 3. **Pedestrian:** Applications with low acceleration and low speed, as a pedestrian would move; assuming low accelerations; maximum altitude of 9 km; maximum velocity of 30 m/sec; maximum vertical velocity of 20 m/sec; sanity check type: altitude and velocity; maximum position deviation: small.
- 4. **Automotive:** Used for applications that can be compared with the dynamics of a passenger car; assuming low vertical acceleration; maximum altitude of 6 km; maximum velocity of 84 m/sec; maximum vertical velocity of 15 m/sec; sanity check type: altitude and velocity; maximum position deviation: medium.
- 5. Sea: Recommended for applications at sea; assuming zero vertical velocity; maximum altitude of 500 m; maximum velocity of 25 m/sec; maximum vertical velocity of 5 m/sec; sanity check type: altitude and velocity; maximum position deviation: medium.
- 6. Airborne < 1g: Used for applications that have to handle a higher dynamic range than a car and higher vertical accelerations; no 2D position fixes supported; maximum altitude of 50 km; maximum velocity of 100 m/sec; maximum vertical velocity of 100 m/sec; sanity check type: altitude; maximum position deviation: large.</p>
- Airborne < 2g: Recommended for typical airborne environment; no 2D position fixes supported; maximum altitude of 50 km; maximum velocity of 250 m/sec; maximum vertical velocity of 100 m/sec; sanity check type: altitude; maximum position deviation: large.
- 8. **Airborne < 4g:** Only recommended for an extreme dynamic environment; no 2D position fixes supported; maximum altitude of 50 km; maximum velocity of 500

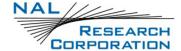

m/sec; maximum vertical velocity 100 m/sec; sanity check type: altitude; maximum position deviation: large.

## **7.2** LED

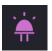

The LEDs are specific to the connected device. For information on LEDs, refer to the general description document for the device.

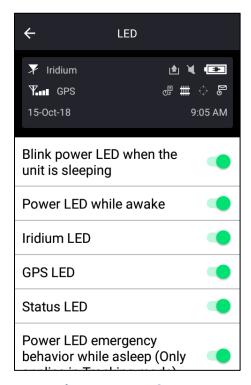

Figure 47: LED Screen

#### Power LED While Asleep (Normal and Emergency)

The *Power* LED has two illumination modes when the device is asleep. While in tracking mode with emergency active, the LED blinks rapidly (once every 2.5 seconds); otherwise, the LED blinks slowly (once every 5 seconds). Using these settings, the emergency and normal behavior can be turned on and off independently. If the emergency behavior is turned off, the device returns to using the normal behavior.

#### Power LED While Awake (Normal)

While the *Power* UED is awake in normal mode, the LED remains solid. Using this setting turns on and off this functionality.

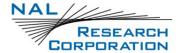

#### **Emergency Awake LED Sequence**

This switch sets whether to display the Emergency LED Sequence. In this state, all six (6) LEDs blink simultaneously at a one-second interval for as long as the emergency mode is active and the device is awake. If the emergency behavior is turned off, the device returns to the normal behavior.

#### <u>Iridium LED</u>

This switch sets whether to display the Iridium (*IRDM*) LED. When enabled, the Iridium LED stays solid when the Iridium signal strength is between 3–5 bars, blinks when the Iridium signal strength is between 1–2 bars, and stays off when the Iridium signal strength is at 0 bars.

#### **GPS LED**

This switch sets whether to display the *GPS* LED. When enabled, the GPS LED stays solid when there is a valid GPS position fix, blinks when there is 2D fix or using dead reckoning, and stays off when unable to obtain a position fix.

#### Status LED

This switch sets whether to display the Status (*STAT*) LED. When enabled, the LED stays solid if the last transmission was successful, blinks if the last transmission was unsuccessful, and stays off if transmission has not been successful. This LED is reset to be off when switching between tracking and command mode.

#### **Battery LED**

This switch sets whether to display the Battery (*BATT*) LED. When enabled, the LED stays solid when the charge is over 80% or charge complete. When under 80%, the LED blinks for 1.25 seconds while on, or 0.25 seconds while off. When under 20%, the LED blinks for 0.125 seconds while on, or 1 second while off. When the device is charging, the LED blinks for 1.25 seconds while on, or 0.25 seconds while off.

#### **Bluetooth LED**

This switch sets whether to display the Bluetooth LED while Bluetooth is connected or turned on.

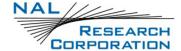

#### Charging Sequence LED

This parameter sets whether to display the charger LED sequence when first connected to USB. When power is on, the Battery, GPS, Iridium, and Status LEDs blink in clockwise sequence for 3 seconds, in that order.

### 7.3 RESET

The *Reset* option restores all setup parameters back to the manufacturer's settings.

When *Reset* is selected, a screen appears with the current settings and a confirmation message asks whether to reset these current settings back to the manufacturer's default settings.

### 7.4 SEARCH

Use the *Search* option to set the search parameters for canned messages, contact list, and mailboxes. These parameters allow for narrower or broader filtering for improved sorting of messages and contacts.

## 7.5 UNIT INFO

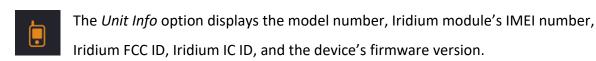

# 7.6 USER INFO

The *User Info* screen displays information about the device's user. To add user info, connect the device to SatTerm and add the information from there. Once added, the User Info is updated upon entering the screen.